**Computer Services at Elliott Electric Supply**

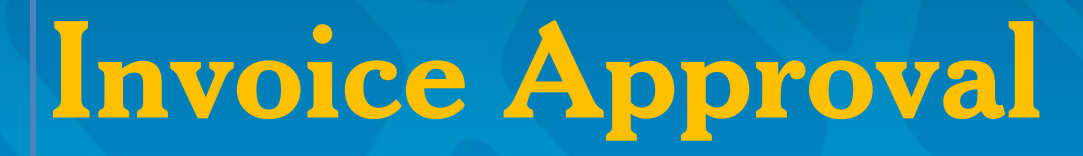

**A Guide for Users with 'Approver' Access on ElliottElectric.com**

# ELLIOTT ELECTRIC SUPPLY

We Deliver...Lower Cost, Quality Products, & Personal Service

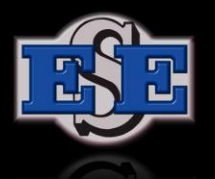

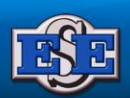

# **Contents**

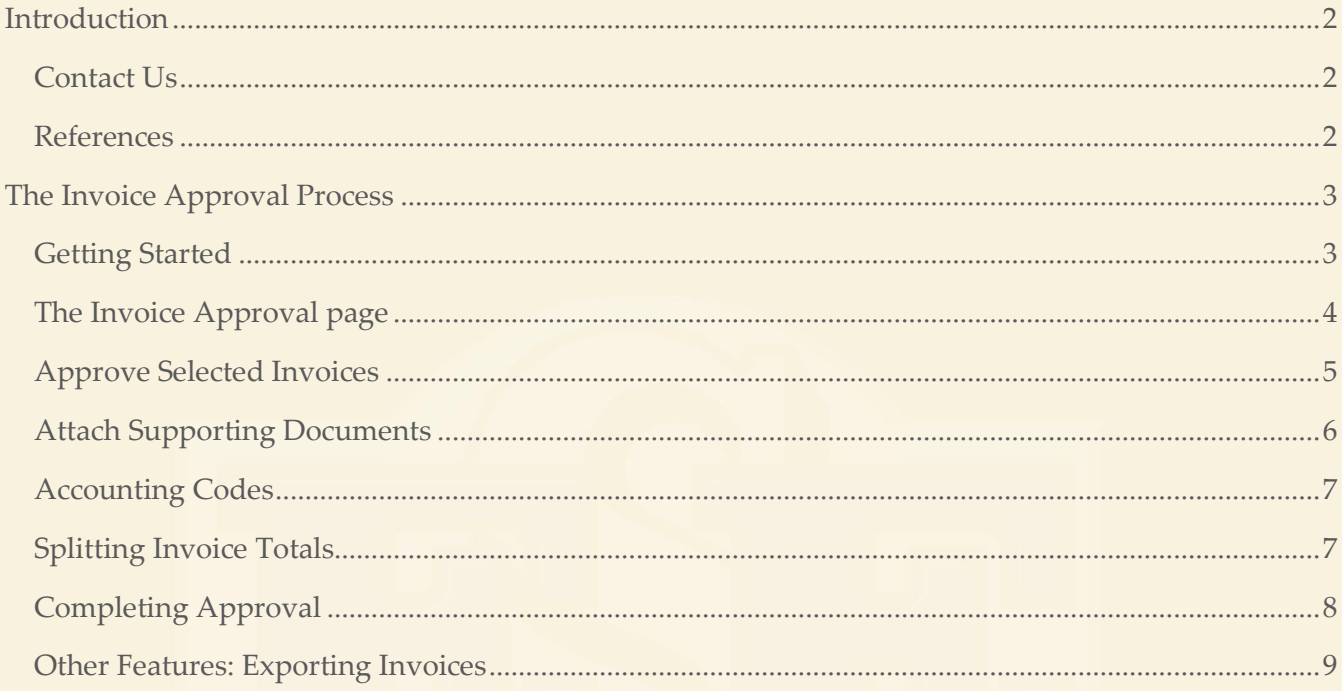

# <span id="page-2-0"></span>*Introduction*

Invoice Approval is a new feature available to customers using ElliottElectric.com. Approvers can login to review invoices, add documents like packing slips, and approve invoices. Once approved, invoices will be updated to show who approved them, along with the approval date and time. These approved invoices will go on to your payables personnel for the remainder of the payment process.

Below we'll outline how the approval process works.

# <span id="page-2-1"></span>**Contact Us**

Please contact Elliott Electrical Supply's Computer Services department if you have any questions or would like to request a new feature or ability.

*Our Contact Information:*

**EX** email: HelpDesk@elliottelectric.com

phone: 1-888-569-7181

### <span id="page-2-2"></span>**References**

Invoice Approval Setup Guide: [www.ElliottElectric.com/Forms/UserGuides/InvoiceApprovalSetupGuide.pdf](http://www.elliottelectric.com/Forms/UserGuides/InvoiceApprovalSetupGuide.pdf)

User Guide for Payables Users: [www.ElliottElectric.com/Forms/UserGuides/InvoiceApprovalPayablesGuide.pdf](http://www.elliottelectric.com/Forms/UserGuides/InvoiceApprovalPayablesGuide.pdf)

# <span id="page-3-0"></span>*The Invoice Approval Process*

# <span id="page-3-1"></span>**Getting Started**

After you log in on ElliottElectric.com, select Account and go to Invoice Approval.

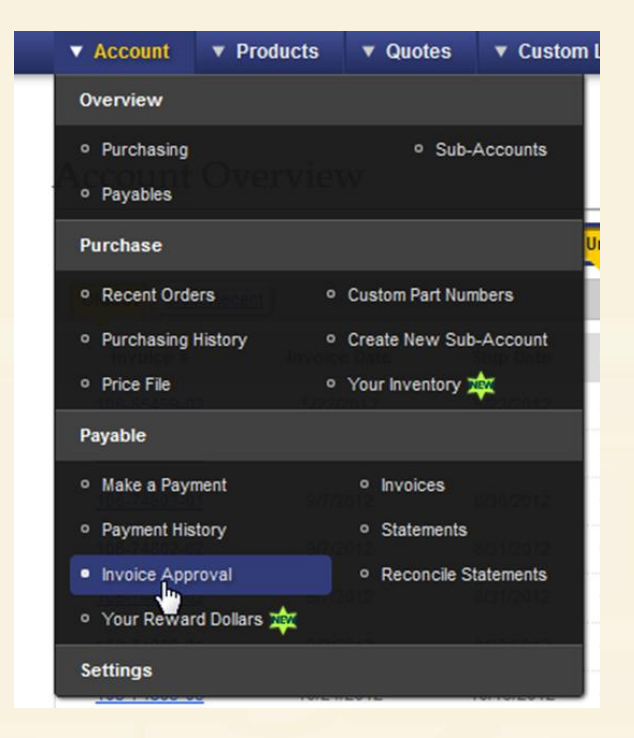

*(Continued on Next Page)*

# <span id="page-4-0"></span>**The Invoice Approval page**

When you arrive you'll notice that all unapproved invoices assigned to you are selected by default. To see approved invoices, use the 'Filter Invoices' button (circled below in red).

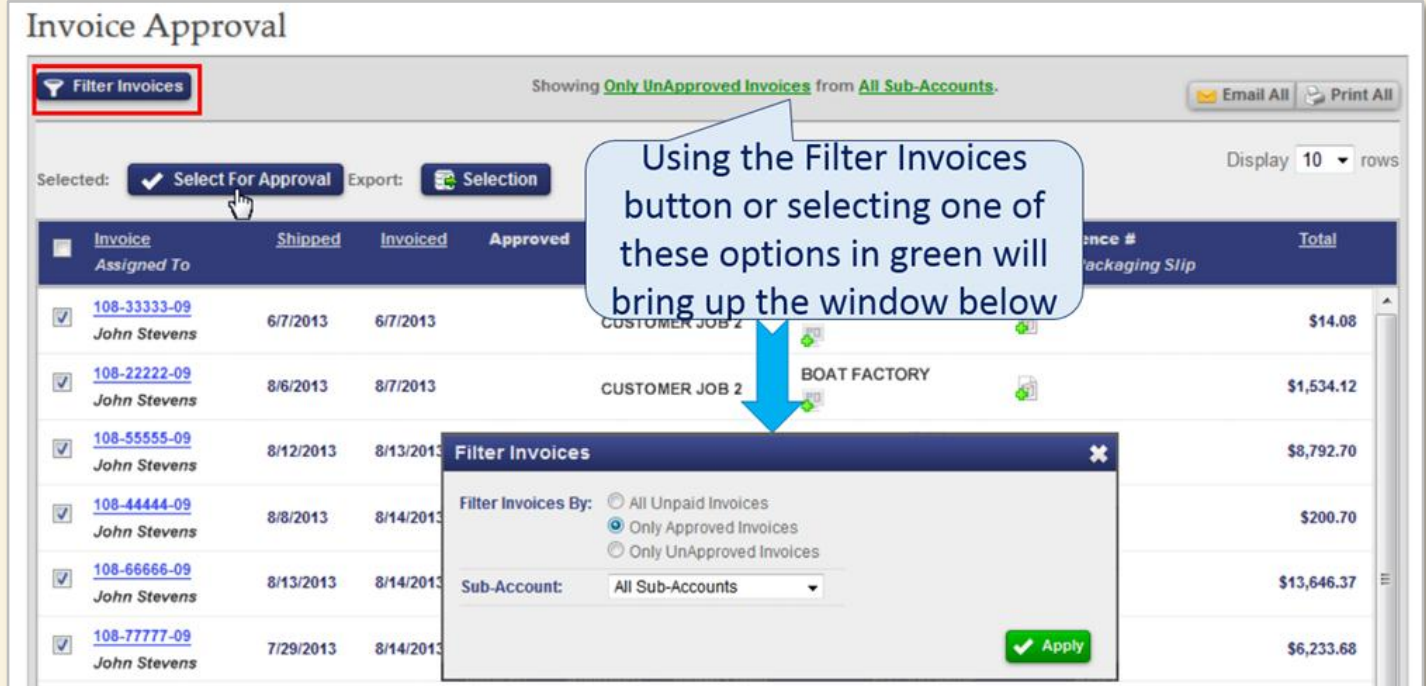

Using the default selection of all invoices, or selecting only a few, use the 'Select for Approval' button (circled below in red).

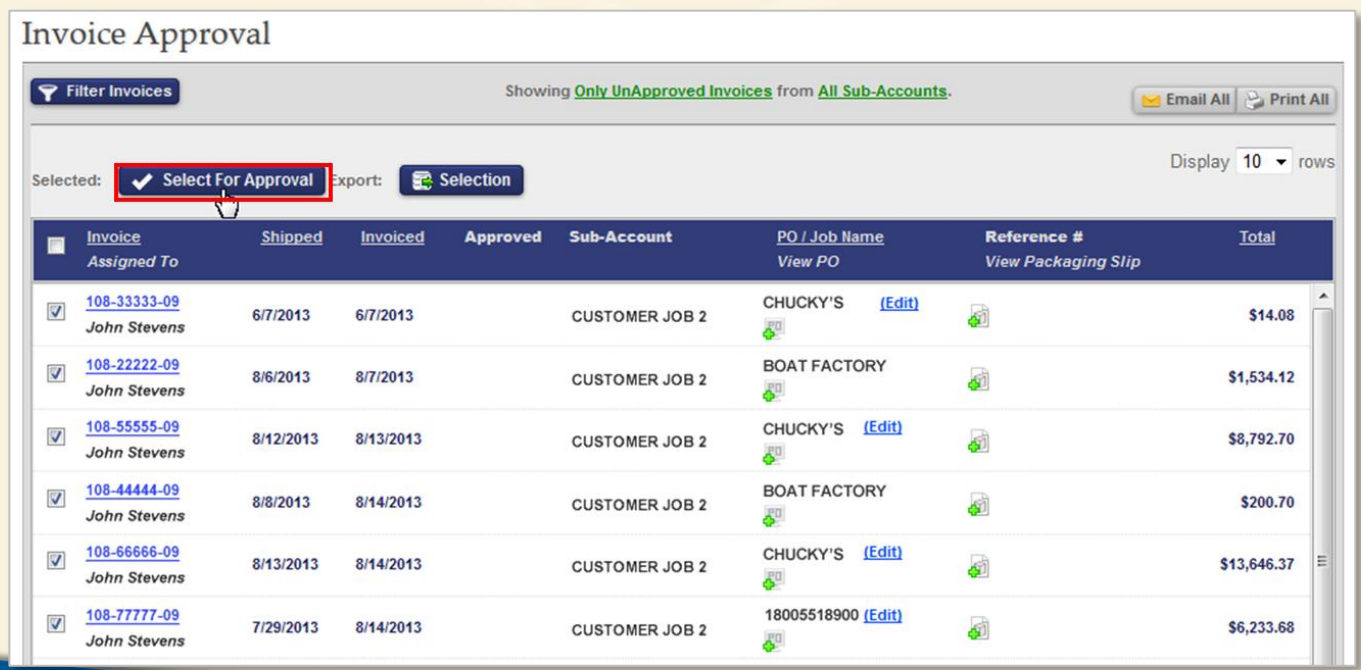

## <span id="page-5-0"></span>**Approve Selected Invoices**

As shown below, the 'Select For Approval' button brings up a separate Approve Selected Invoices window. In the new window each invoice can be viewed in PDF and HTML format.

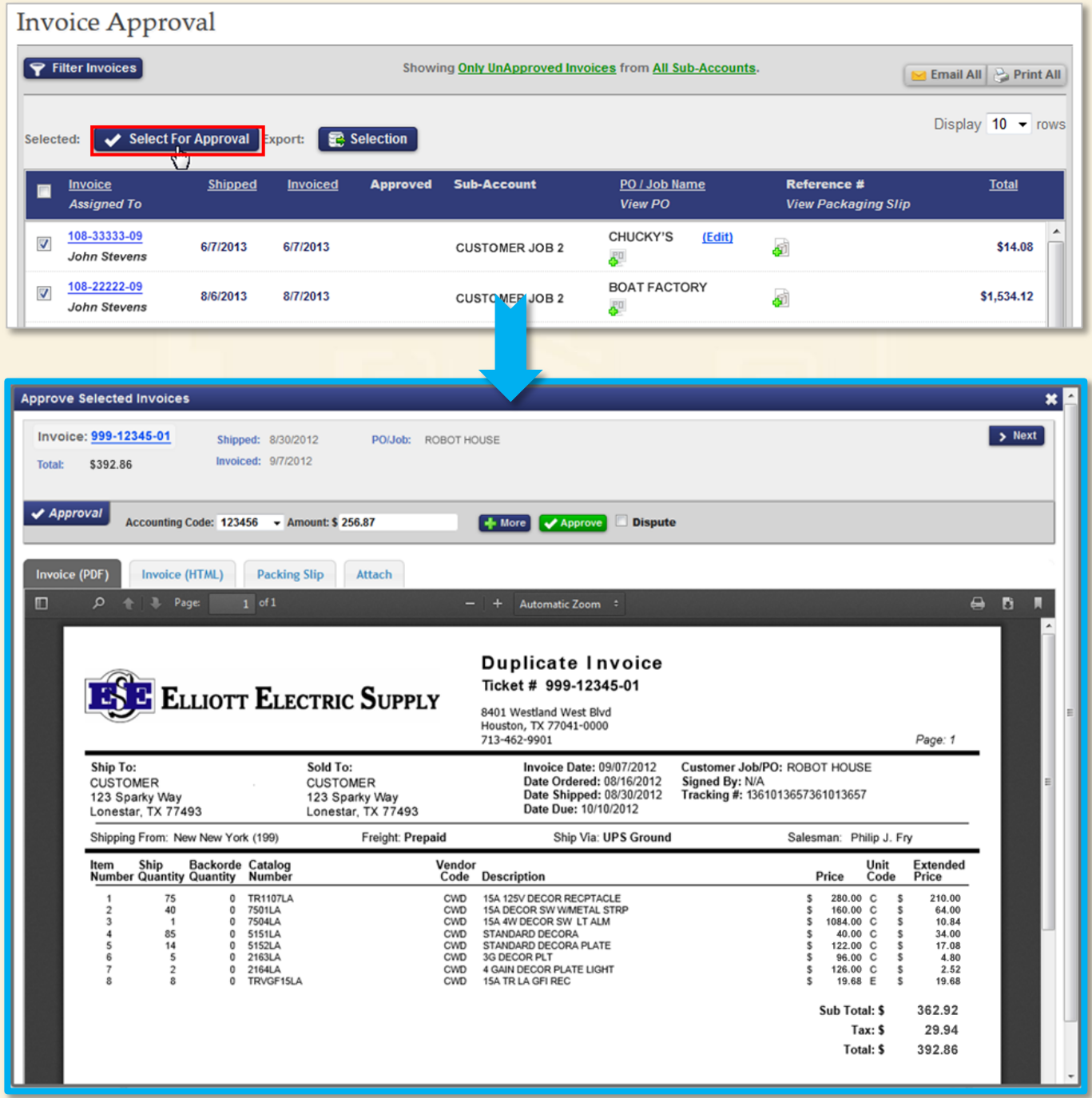

## <span id="page-6-0"></span>**Attach Supporting Documents**

In addition to the invoice, you can review other documents and attach new ones, like drop-ship packing slips. Once a document is added it immediately becomes available to view.

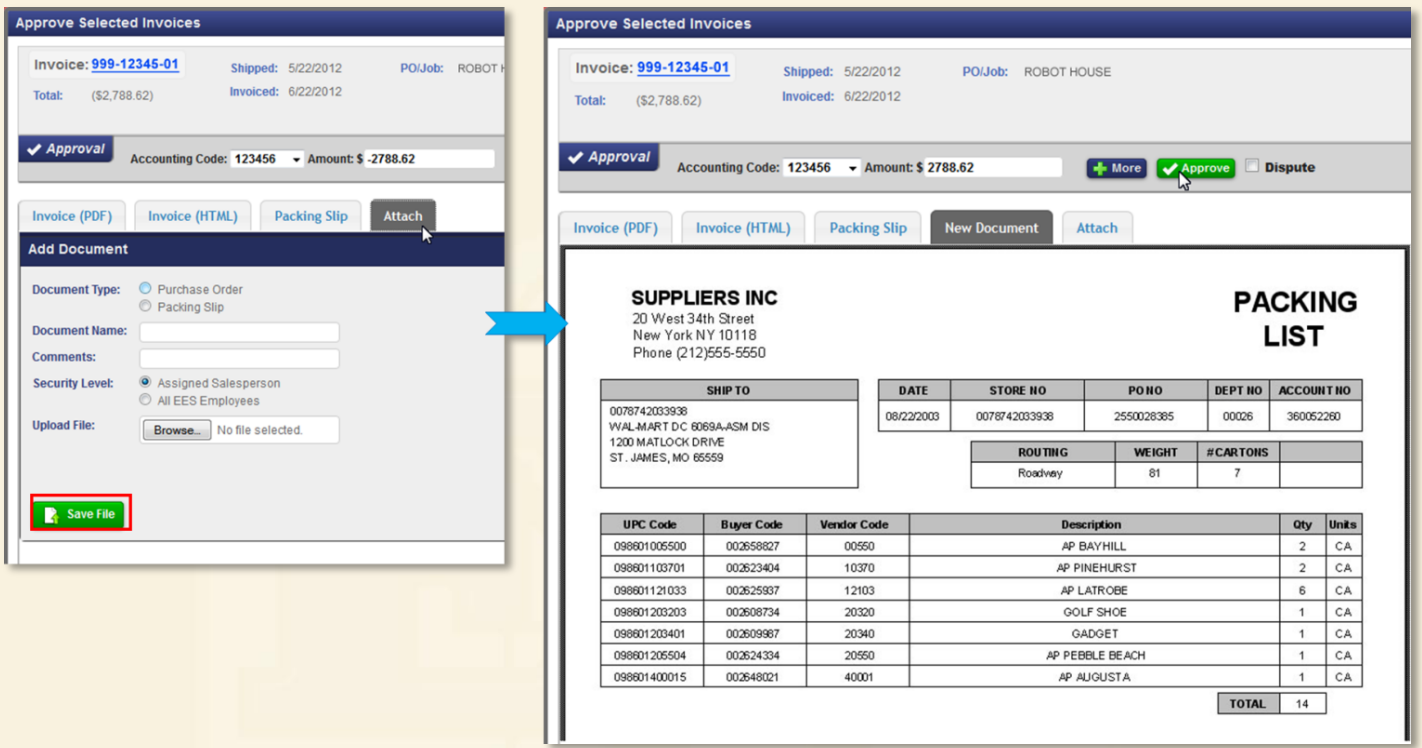

*(Continued on Next Page)*

*Elliott Electric Supply Computer Services Approver's Guide, Page 6 reviewed 09/03/2013*

#### <span id="page-7-0"></span>**Accounting Codes**

After you have reviewed all documents and are ready to approve the invoice, select the accounting code (if your company requires the use of one) and the dollar total approved (defaults to invoice total). If needed, you can add a new accounting code.

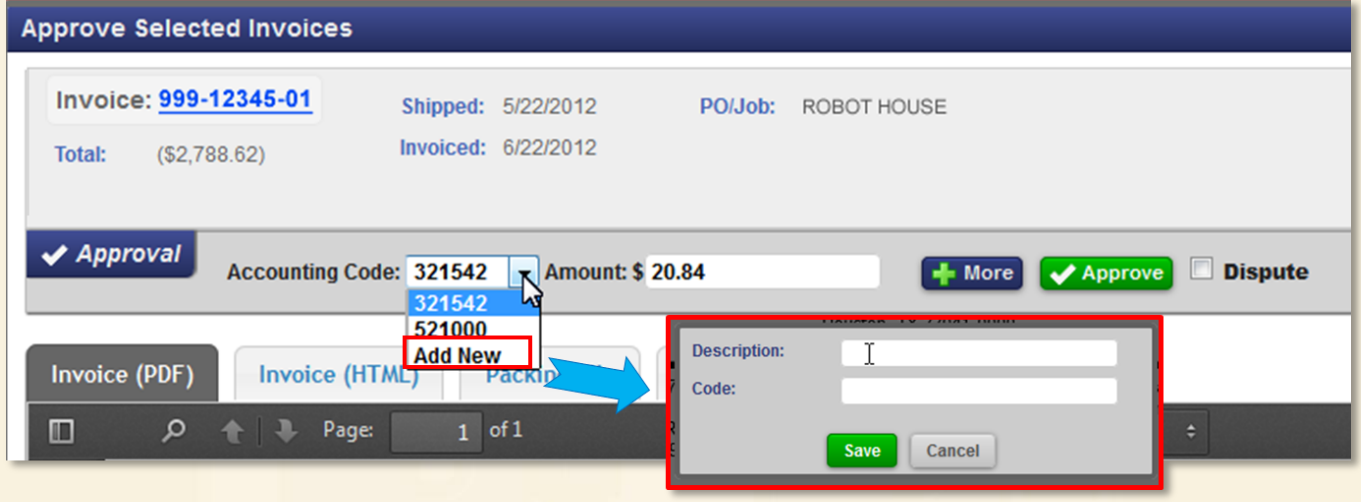

### <span id="page-7-1"></span>**Splitting Invoice Totals**

If the invoice total needs to be split up using different accounting codes, select the '+ More' button. The combined total from the Amount fields must match up to the invoice total in order for the approval to be successful.

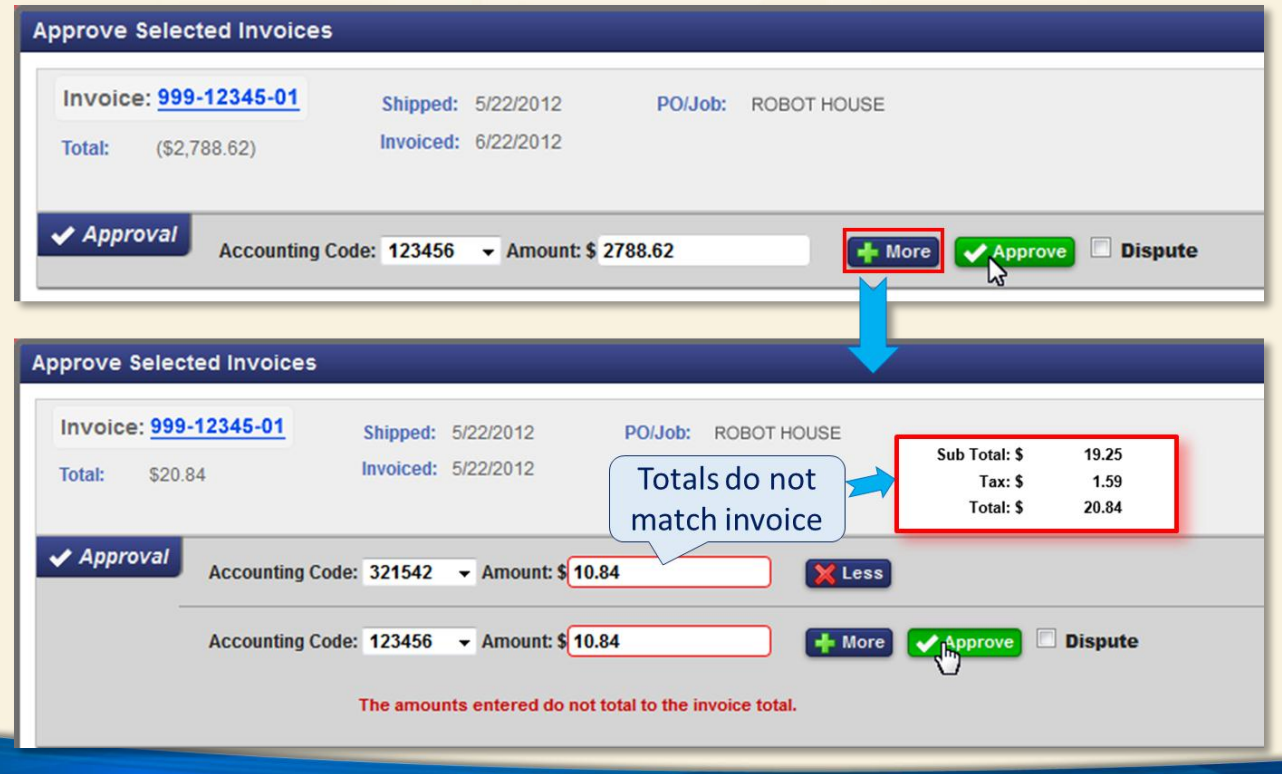

## <span id="page-8-0"></span>**Completing Approval**

When the Approval is complete for an invoice, the information on the header of that invoice will be updated to display who approved it and when. Each invoice in your selection will appear in succession until you've finished approving all of them.

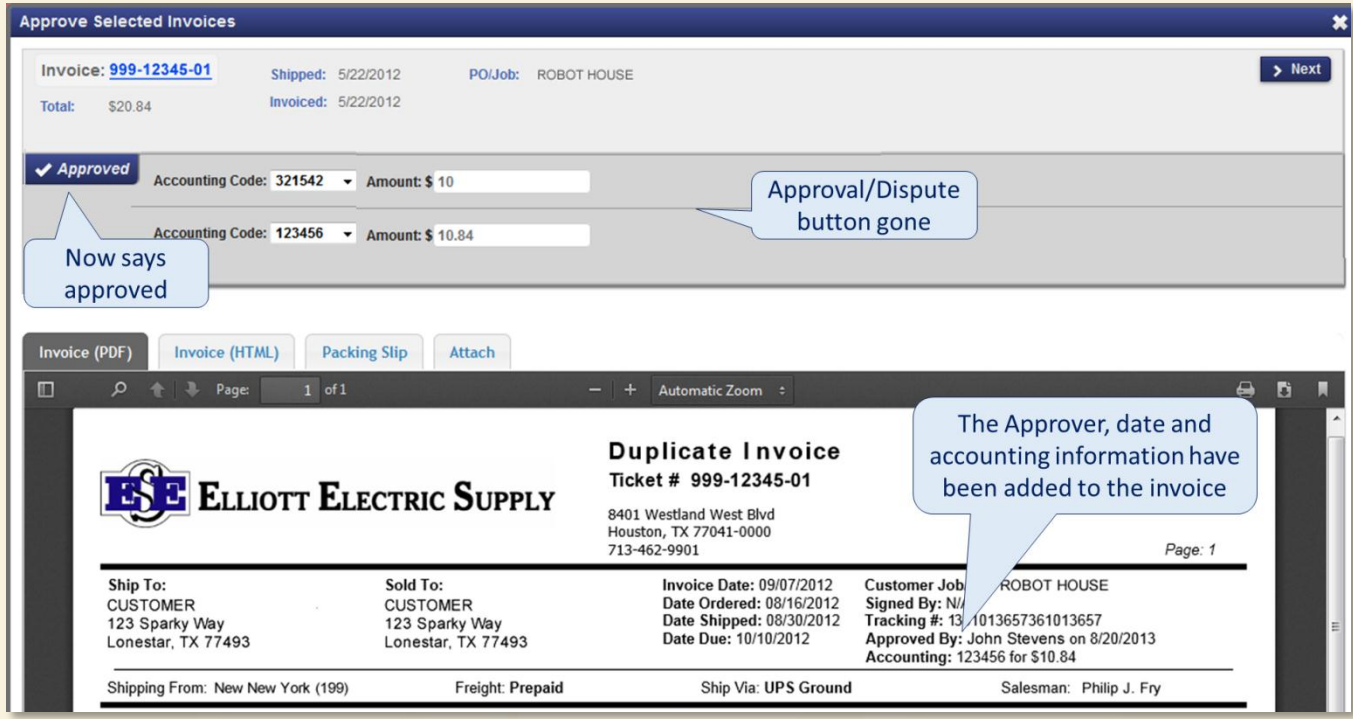

When you're done approving invoices, select the 'Finished' button. This will display a summary of everything you've just done, including the number of approvals completed, the total dollar amount approved for payment, and how many unapproved invoices remain.

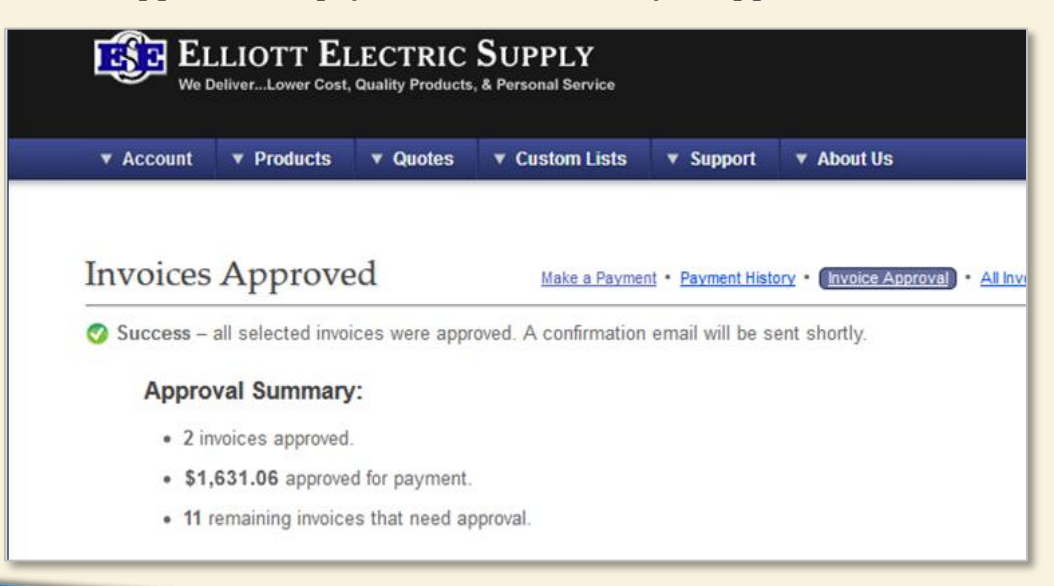

#### <span id="page-9-0"></span>**Other Features: Exporting Invoices**

You can select certain invoices and export them. If you choose to email them, you will be asked for your email address (by default it will auto-fill using your login email address). It will then let you know when the email was successfully sent. The email that you receive will have all requested invoices as attached PDFs.

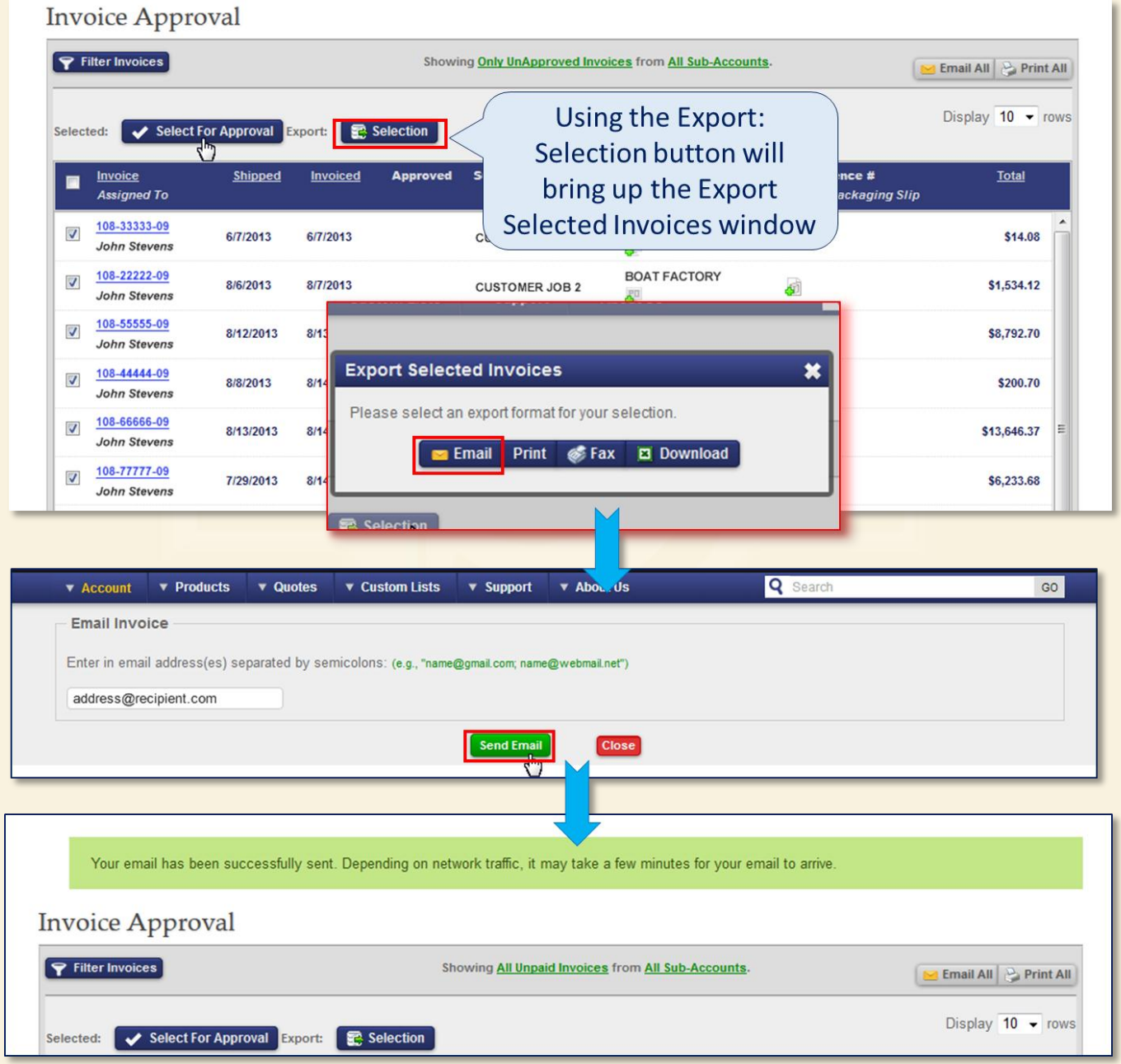

On the main Invoice Approval page, we also offer an 'Email All' feature. This button will bring up the same email address prompt but the email will include an Excel attachment listing all invoices assigned to you.

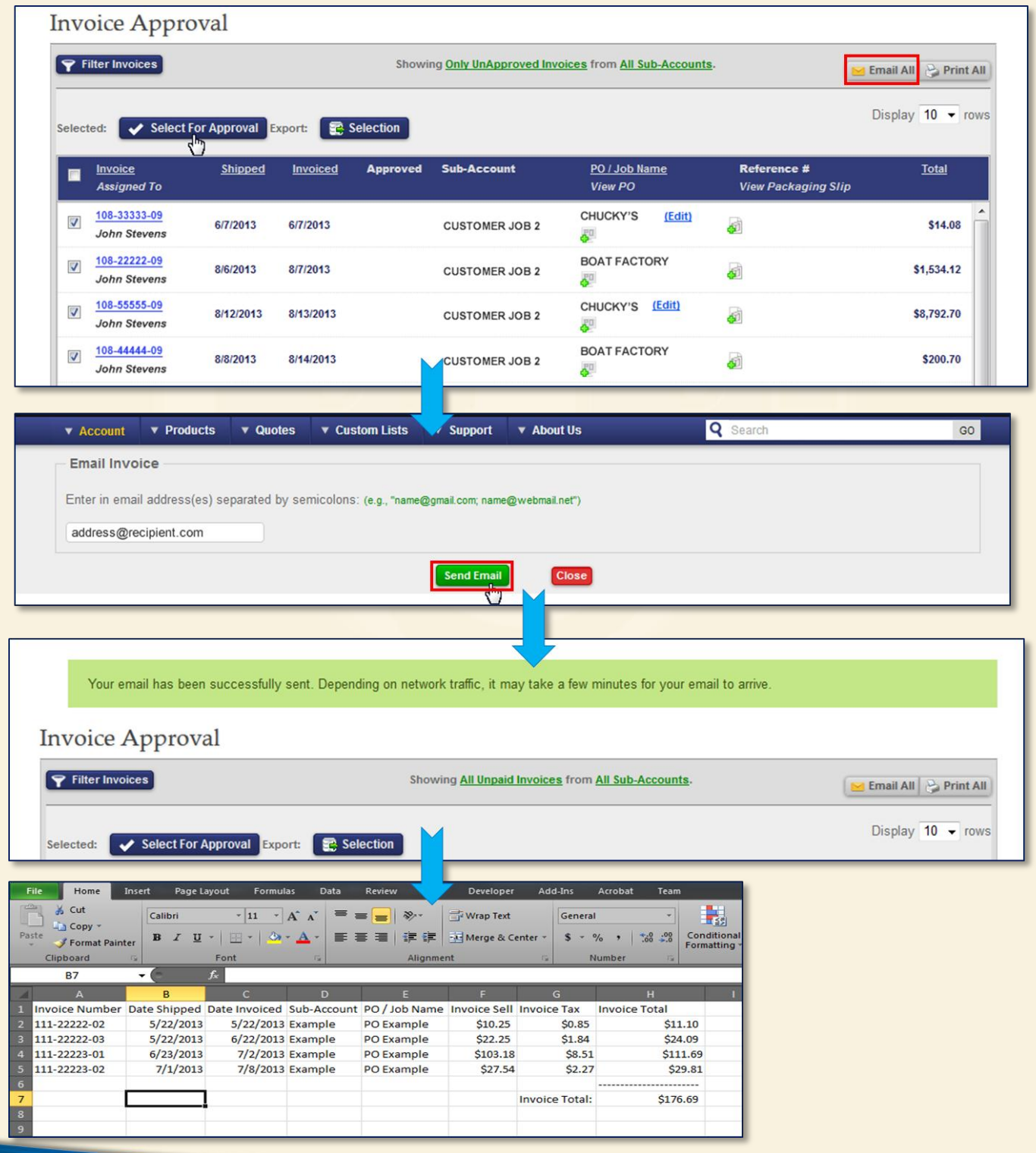